## Installation

- 1. Locate the .zip file called Self-Contained PPE Drag & Drop Program.
- 2. Extract the zipped filed to a location of your choosing. Make sure it is easy to find!
- 3. Navigate to this unzipped folder and double click the index.html file to load the drag-and-drop required PPE gear scenario:

| Name                | Date modified     |
|---------------------|-------------------|
| CharacterImgs       | 1/30/2018 2:14 PN |
| lcons               | 1/30/2018 2:14 PN |
| static              | 1/30/2018 2:14 PN |
| DS_Store            | 1/30/2018 2:14 PN |
| asset-manifest.json | 1/30/2018 2:14 PN |
| cancel              | 1/30/2018 2:14 PN |
| 💮 favicon           | 1/30/2018 2:14 PN |
| 🔋 index             | 1/30/2018 2:14 PN |
| manifest.json       | 1/30/2018 2:14 PN |
| 🖬 scene0            | 1/30/2018 2:14 PN |
| 🖬 scene1            | 1/30/2018 2:14 PN |
| 🖬 scene2            | 1/30/2018 2:14 PN |
| 🖬 scene3            | 1/30/2018 2:14 PN |
| 🖉 service-worker    | 1/30/2018 2:14 PN |

## Interactions

2: Mill Building

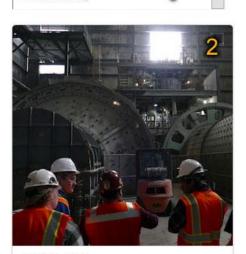

Mill Building Scenario Slipping, falling, moving parts, fine particulate in air, noise

## PREPAREDNESS 6

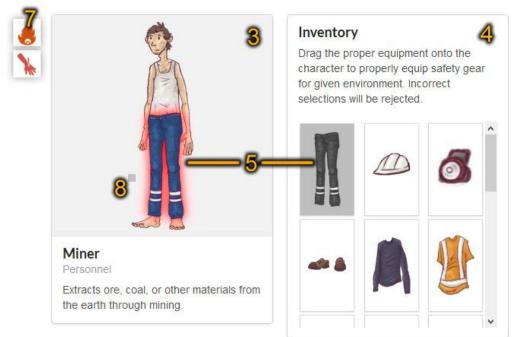

## 1/9

- 1. Use the Scenario Drop Down to select the environment you are going to be working in.
- 2. The Environment Panel contains an example picture and example hazards that may exist in your scenario.
- 3. The Worker Panel starts off fully unequipped.
- 4. Use the Inventory Panel to locate a variety of PPE gear.
- 5. In the above example, we left click with our mouse and drag the pants onto our worker.
- 6. If our selection is correct, our Preparedness Bar will increase in value.
- 7. The Protections Column, in between the Environment Panel and Worker Panel, will show you the environmental hazards that your PPE gear is now protecting you from. Move your mouse over a hazard icon and all PPE gear related to that hazard will highlight over your worker.
- 8. To remove an item from the worker, move your mouse over any of the gray squares that will appear around the worker. It might be difficult to see which square corresponds with which PPE gear, so move your mouse over any gray square and the PPE gear that it is linked to will highlight in red and float to the top of your worker. In the example above, our mouse is over the gray square that will detach the worker's pants if we click on it.

Your instructor should have a copy of the Verified PPE Gear List.